The Key Club International Committee on Leadership presents

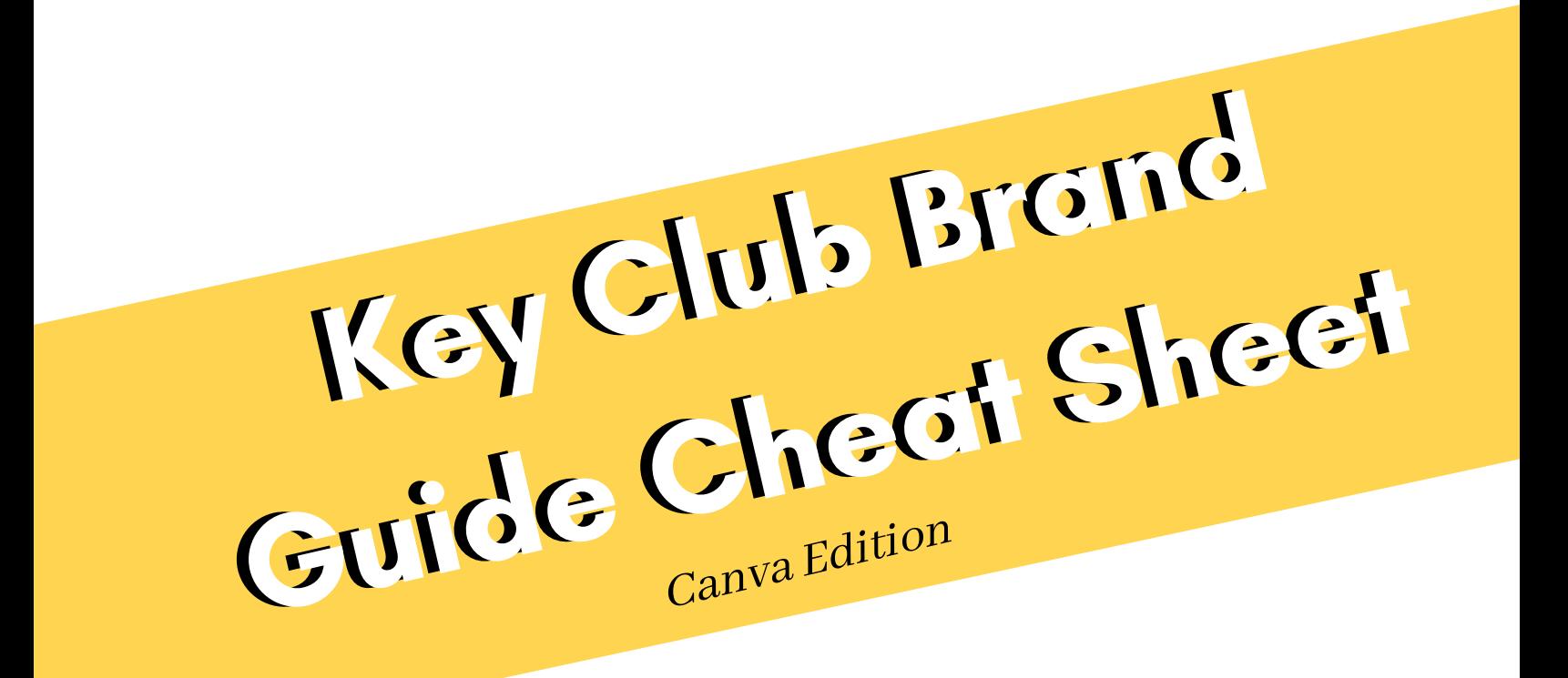

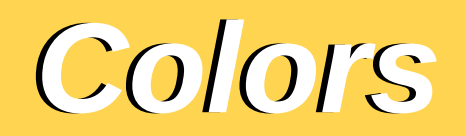

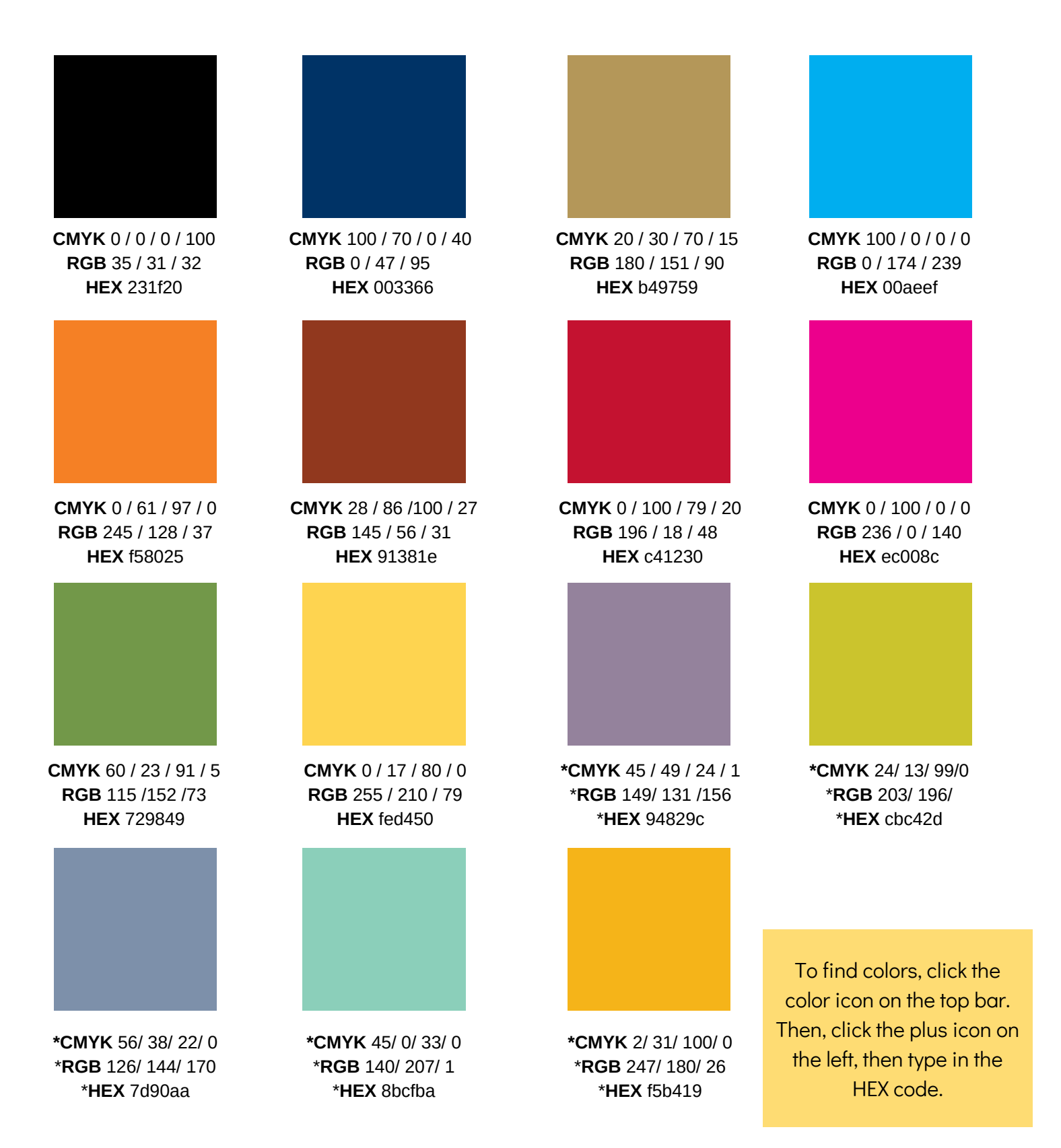

\*This indicates that they are supplemental colors and not a part of the main palette, they can still be used though!\*

## *Fonts*

In Canva, not all of the Key Club fonts are available, but there are similar alternatives! The actual font is in grey and the alternatives are in different colors.

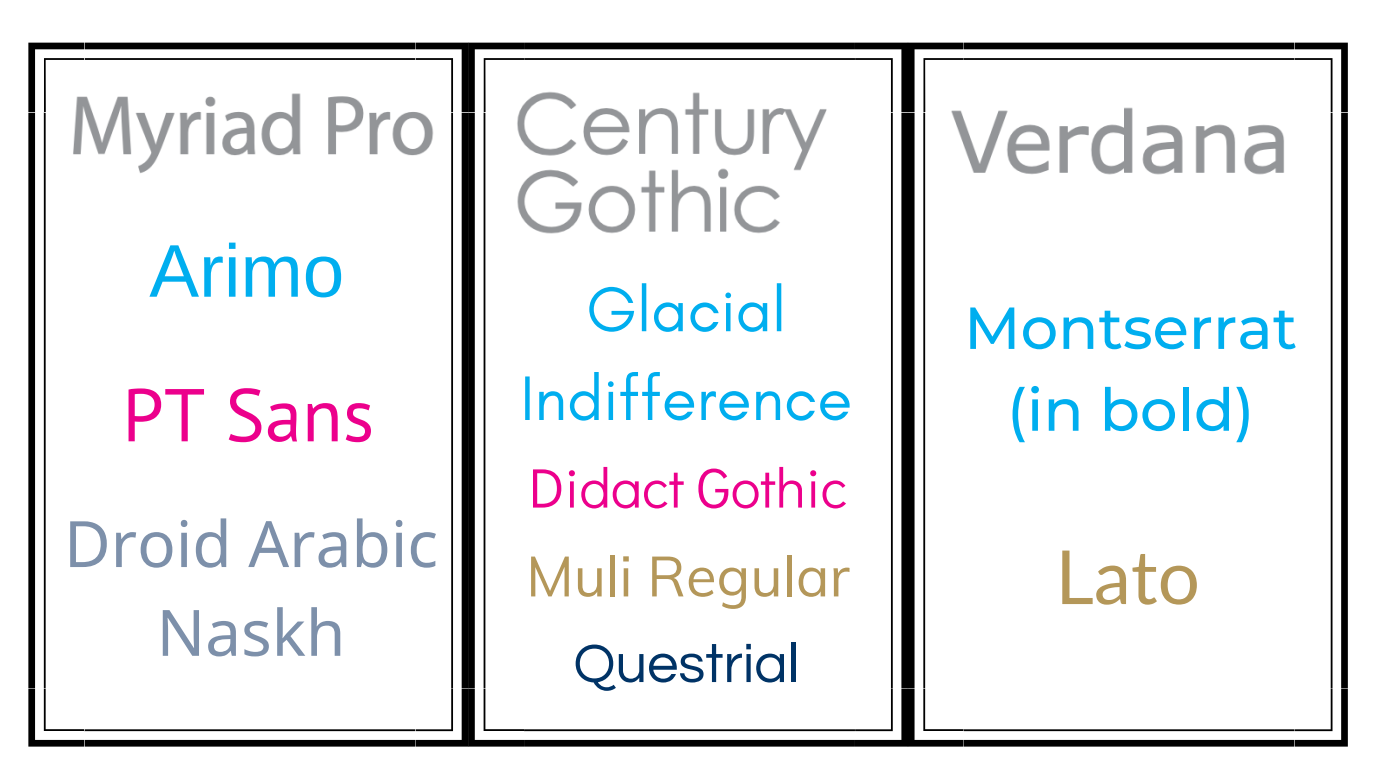

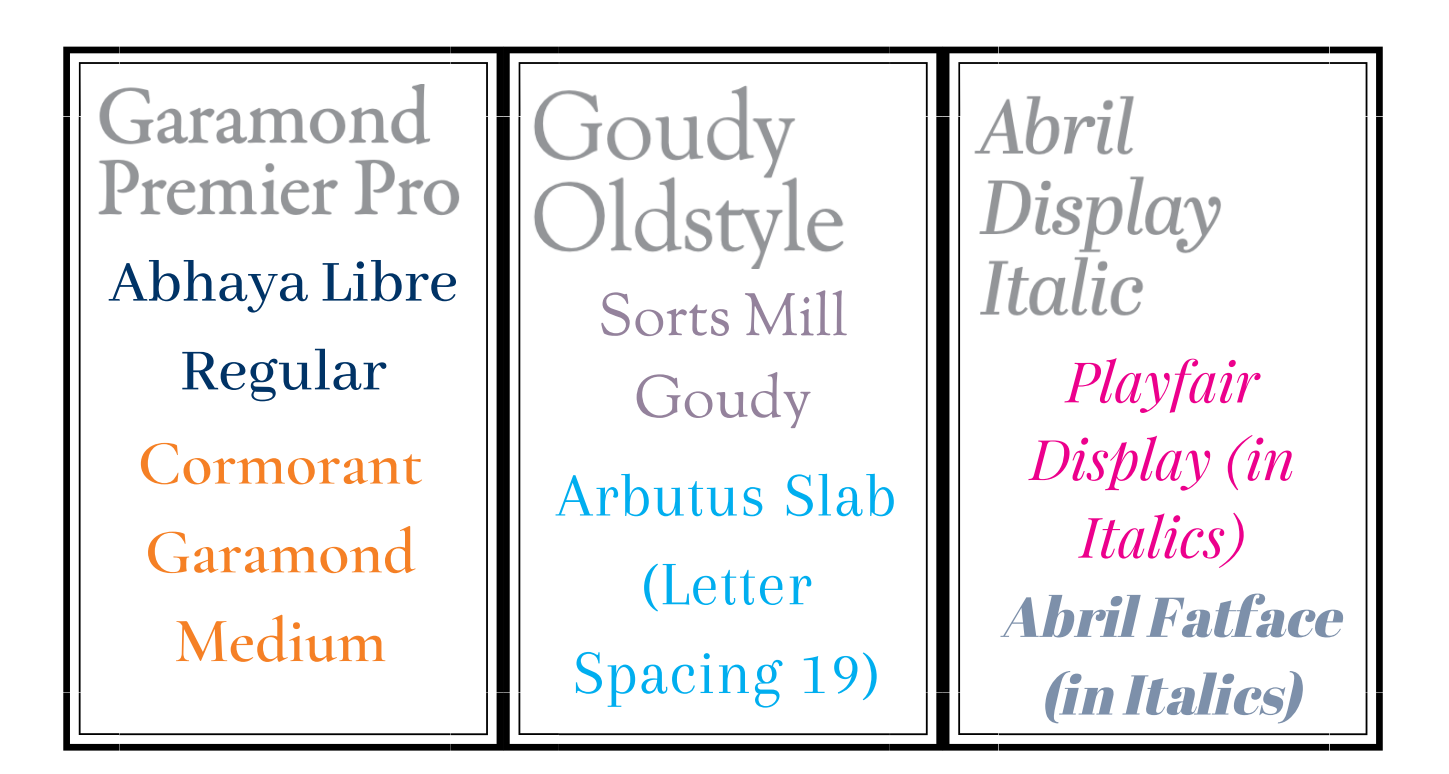

*Tips*

 $T$  | **P**  $#1$  Only use graphics with a transparent background! Search in Google "\_\_\_\_\_\_\_\_ transparent background"

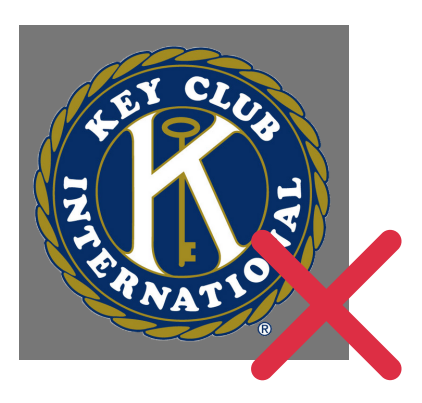

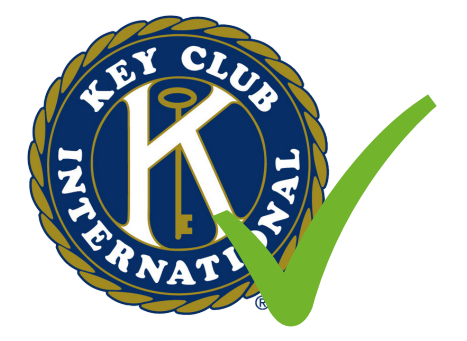

- **TIP #2** Use the grid background and graphic in Canva to stay on brand!
- 1. Go to the background tab
- 2. Look for this icon-->
- 3. Set it as your
- background
- 4. Set it to white

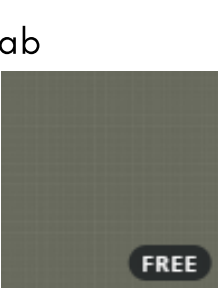

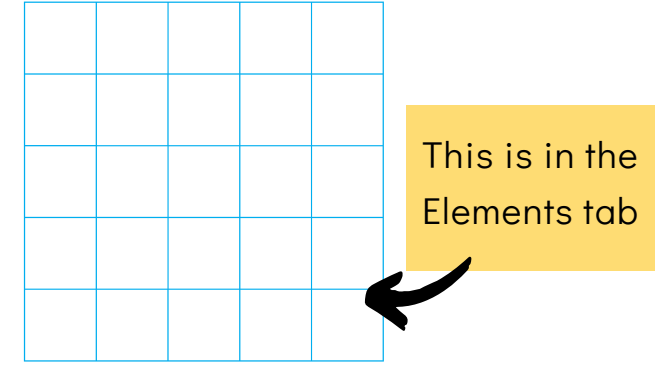

 $T$  |  $P$   $\#3$  Put boxes around your text! Fun tip: put a white box over a background of a photograph and set the transparency lower!

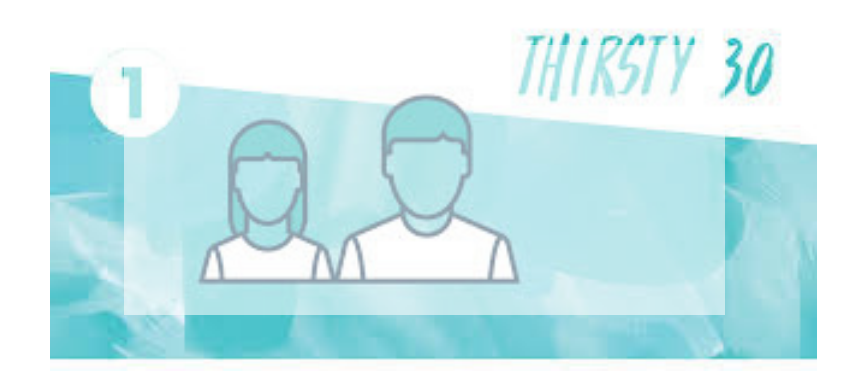

## *Tips (Cont.)*

**TIP #4** Give titles a shadow to make them POP! Copy the title, make it black and then place another copy on top of that. Finally, click on the title that is on top, then click on the reverse arrow icon and hold your click. Now, use your side-to-side arrow keys to move it.

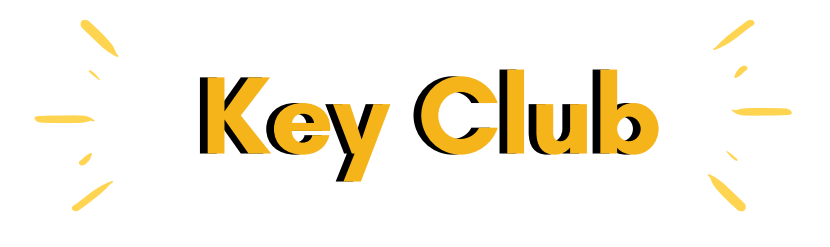

 $TIP$  #5 The Brand Guide states that not your display fonts can be any font you want! However, you must be careful to keep 10% of your fonts outside of the Brand Guide. Some good ones are:

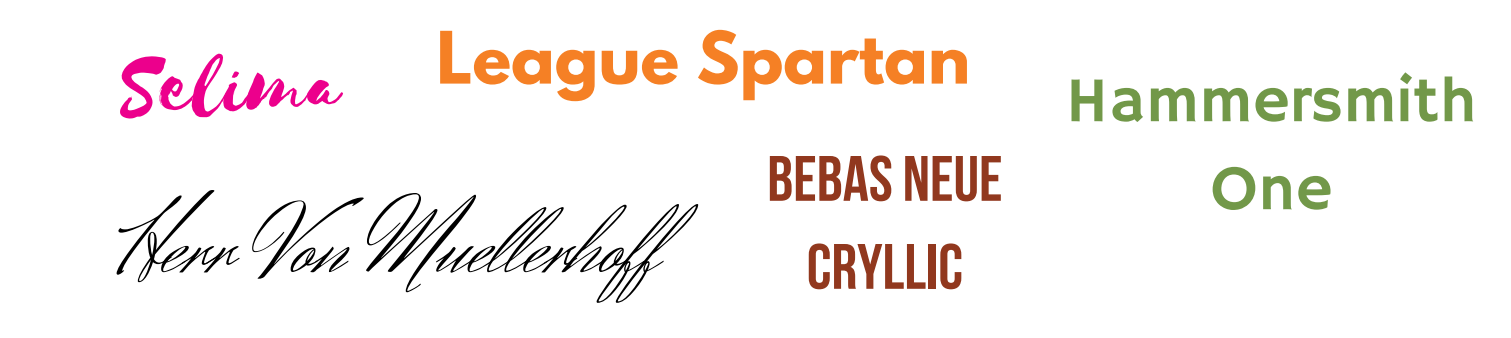

- **TIP #6** To make fonts more interesting, change up the spacing and letter height. To change spacing and letter height, click on "Spacing" on the bar at the top after you have typed your header. Play around with the sliders until you find a spacing and letter height that you like.
- $TIP$ #6 You can change the transparency of a graphic by clicking on the faded checkerboard on the bar at the top of the Canva screen. Incorporate the semi-transparent Key Club logo when the background appears too bland.

Thonks for Reading! Special Thanks goes to Texas-Oklahoma District Editor, Vivian Thai!